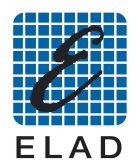

## **SNA2550 USB Driver Installation on Windows 7**

Install the software version 3.0

Connect the SNA2550 to a free USB 2.0 port of the PC, then turn on the instrument.

"Control Panel  $\rightarrow$  System and Security  $\rightarrow$  System", select "Device Management".

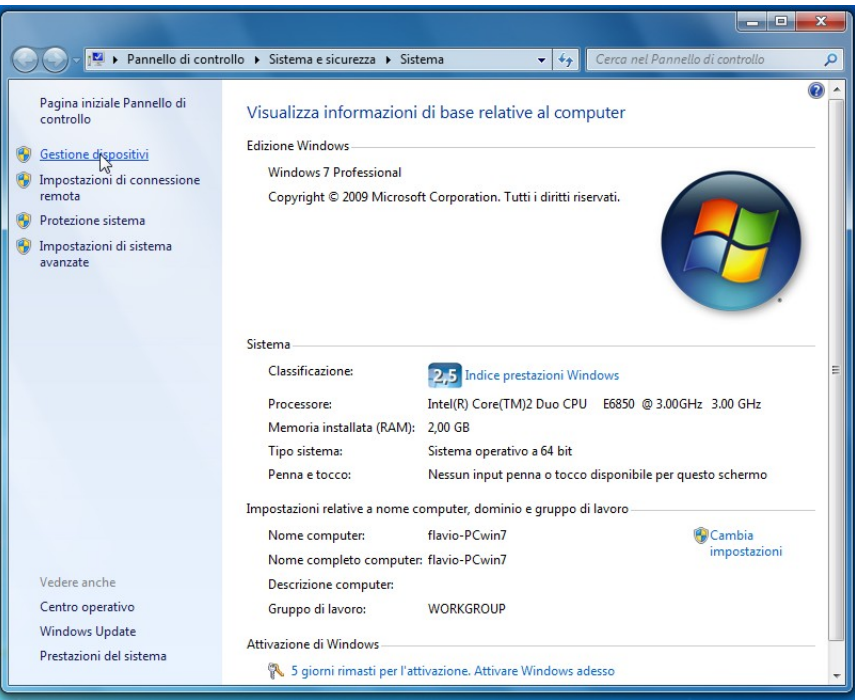

Select the device: "ELAD 1.23C SNA" in section "Other devices", then right click and select "Update software and driver..."

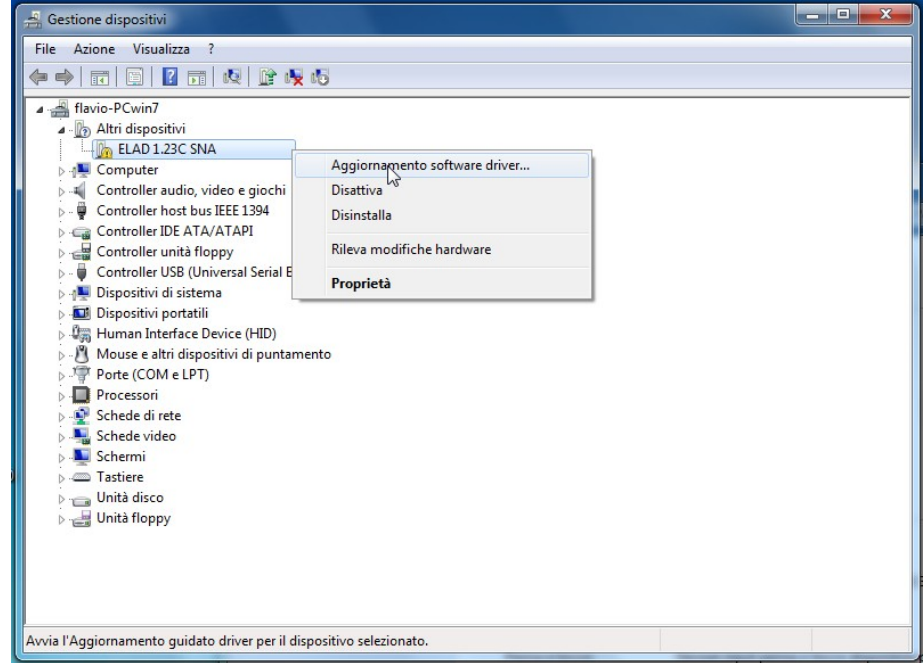

In the next window, select the second option to install the driver manually

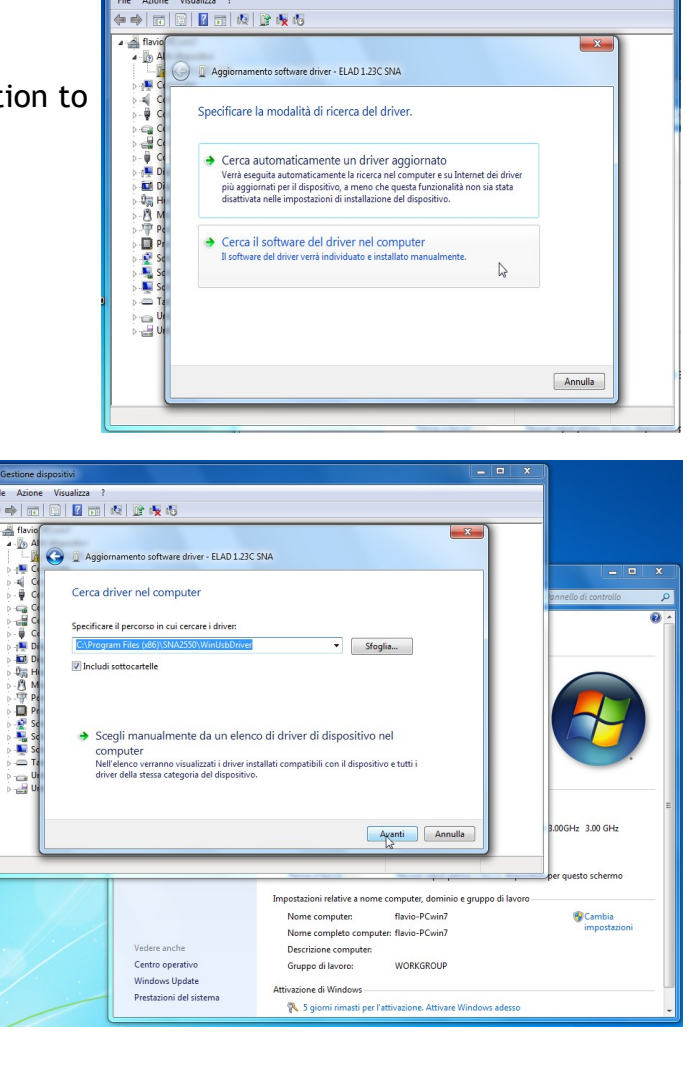

Select the folder: C:\Program Files (x86)\SNA2550\driver

Ignore the warning and continue by click on the second option to install the driver

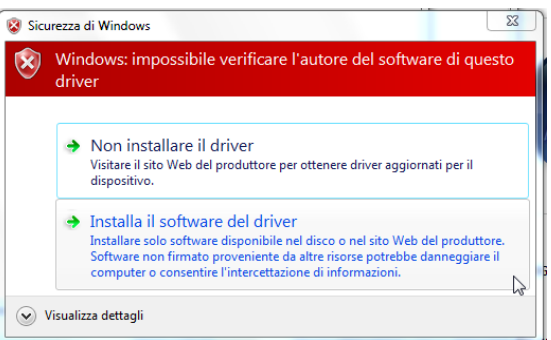

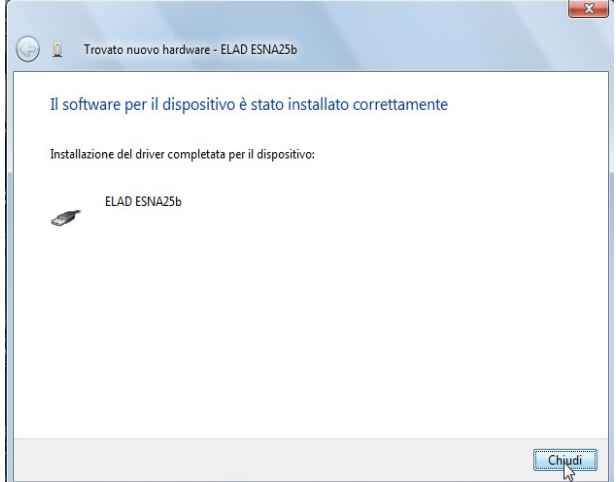

Driver Installation completed